### RSTi-OM IO-LINK Master Fieldbus Module with PROFINET and Modbus/TCP Quick Start Guide

GFK-3213A Jun 2021

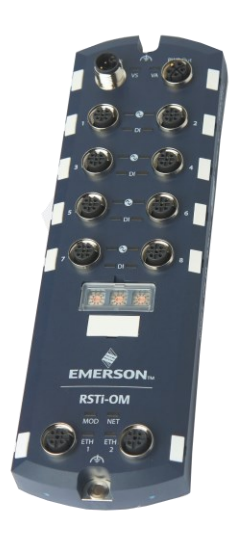

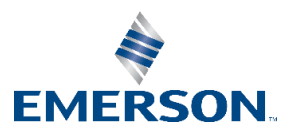

# <span id="page-2-0"></span>Contents

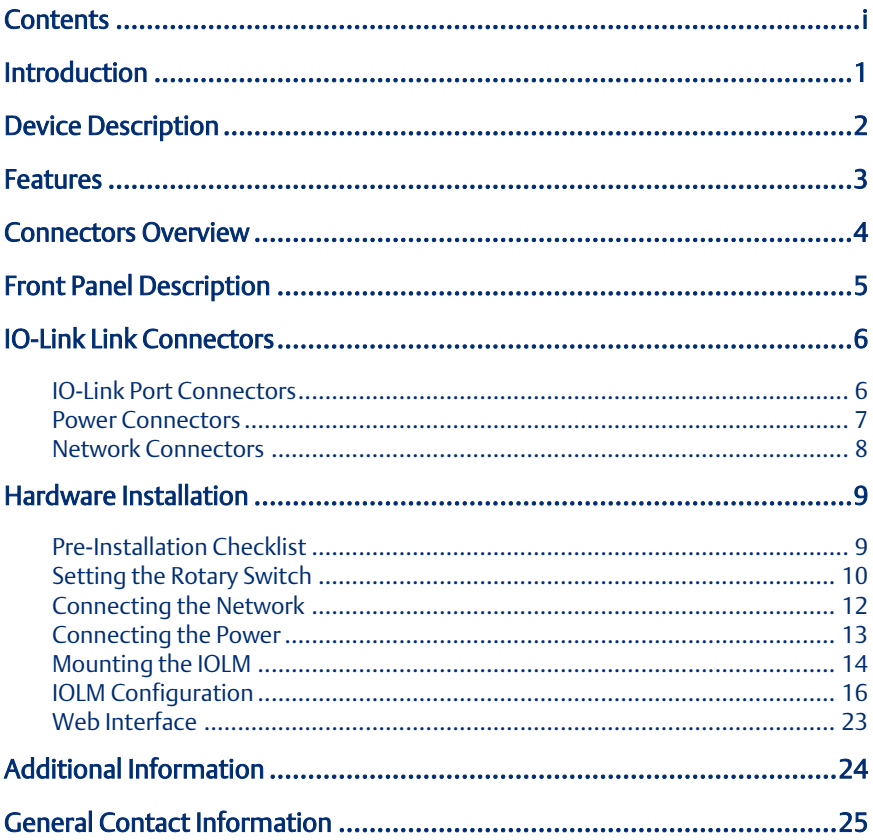

# <span id="page-4-0"></span>Introduction

The RSTi-OM Quick Start Guide covers RSTi-OM IO-Link devices. Users can expect to learn how to configure and install the IO-Link Master (IOLM) and connect to other IO-Link devices.

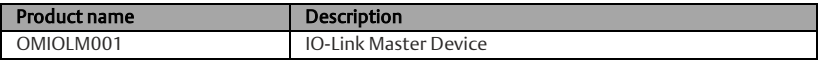

Note: For IO-Link hubs & cable accessories refer to datasheet and/or user manual (00813-0100-0149).

# <span id="page-5-0"></span>Device Description

The module is a PROFINET or Modbus/TCP Fieldbus module with 8 Class A IO-Link master ports according to IO-Link standard V1.1. The Fieldbus module serves as an interface between the PROFINET controller or Modbus TCP controller Fieldbus system and IO-Link devices as well as discrete I/O in the field level. The integrated web server and IODD interpreter enabling complete configuration of the Fieldbus module and attached IO-Link devices without the need for special software tools. Information regarding the status of the module is also displayed and network parameters such as the IP address and subnet mask can be configured. The module is capable of storing all configurations enabling stand-alone usage without a higherlevel PLC. MutliLink simultaneously provides data access via different communication protocols like PROFINET, Modbus/TCP, MQTT, and OPC UA to multiple controllers. An L-coded M12 connector plug used for supplying power enables a current rating of up to 2 x 16 A. The inputs and outputs are equipped with A-coded M12 connector plugs. Connection to the Fieldbus is achieved using a D-coded M12 connector plug. Status information for each channel is displayed via LEDs as a diagnostic function

## <span id="page-6-0"></span>Features

The IOLM's web interface provides a platform so that you can easily configure, review diagnostic pages, and access advanced features, such as the ability to:

- Setup Passwords for pre-defined user accounts Utilize data storage to provide automatic and manual data storage to upload or download IO-Link v1.1 device parameters
- Run device validation to support identical or compatible device validation to dedicate a port or ports to specific IO-Link devices
- Run data validation to support strict or loose data validation to verify dataintegrity
- Back up configuration files or load the same configuration to multiple IOLM units
- Generate diagnostics data to support maintenance

## <span id="page-7-0"></span>Connectors Overview

#### Figure 1: Front Panel Connectors

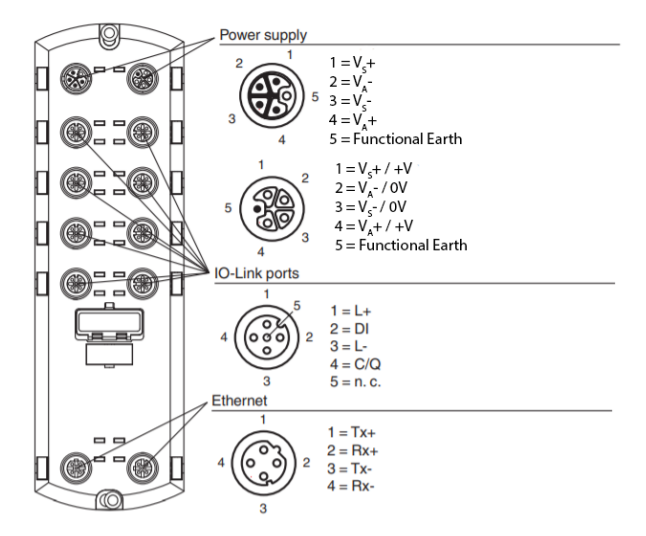

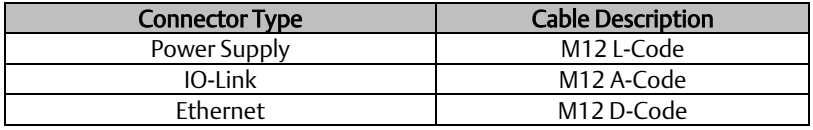

# <span id="page-8-0"></span>Front Panel Description

#### Figure 2: Front Panel and Indicators

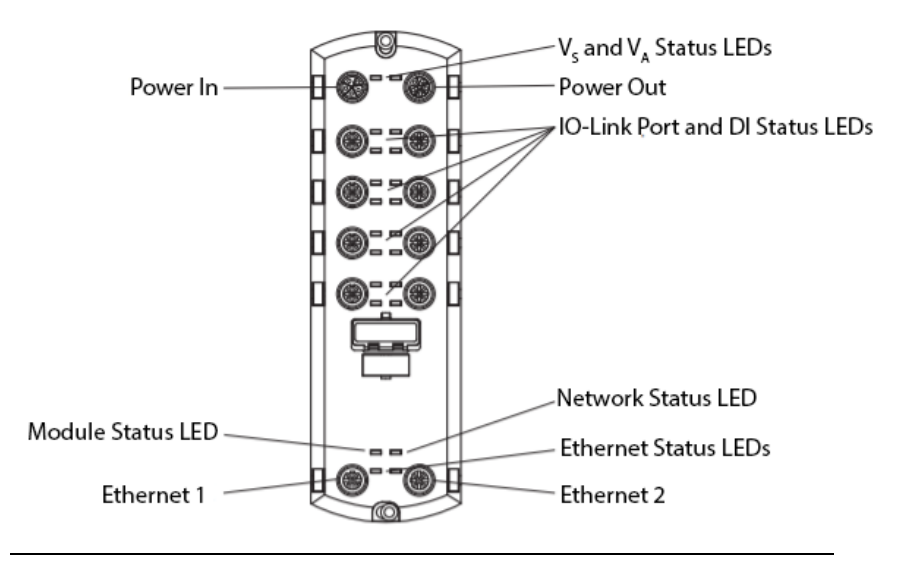

# <span id="page-9-0"></span>IO-Link Link Connectors

## <span id="page-9-1"></span>**IO-Link Port Connectors**

The IOLM provides eight IO-Link ports with M12, 5-pin female/A coded connectors. Each port has robust over-current protection and short circuit protection on its L+/L- power output and C/Q IO-Link signal. The pin-out for each IO-Link port is per the IO-Link standard and is provided in the followingtable:

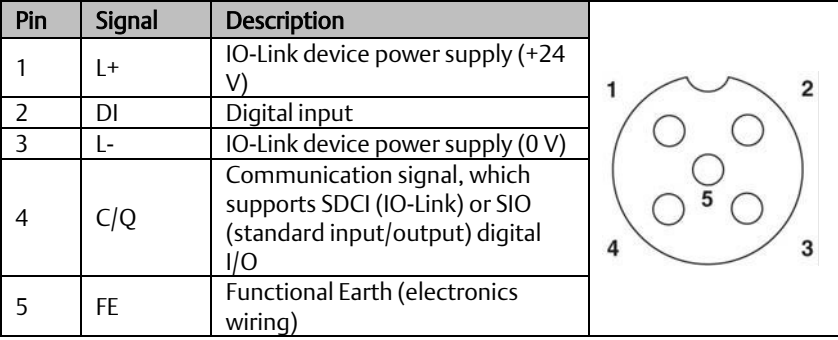

This table provides signal information for the IO-Link connectors.

## <span id="page-10-0"></span>**Power Connectors**

The IOLM provides M12 (5-poles) L-coded input and output power connectors. Use a 24VDC power supply capable of the total output current required.

Note: Power connectors must have an approved cable or protective cover attached to the port guarantee to IP67 compliance. For additional information on available connectors and protective covers, please consult the Emerson datasheet 00813-0100-0149.

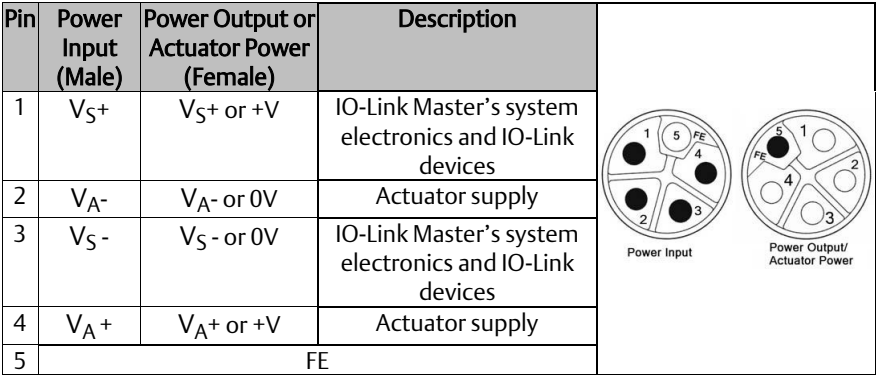

Note: The IOLM requires a UL-listed power supply with an output rating of 24 VDC.

## <span id="page-11-0"></span>**Network Connectors**

The IOLM provides two Fast Ethernet (10/100BASE-TX) M12, 4-pin female D-coded connectors.

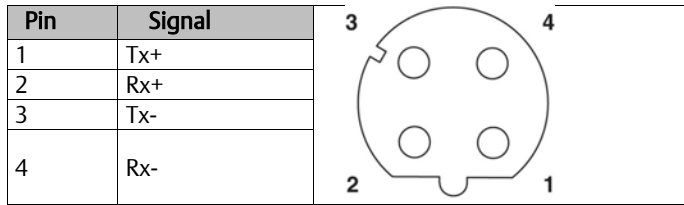

You can use this procedure to connect the IOLM to the network.

- 1. Securely connect one end of a shielded twisted-pair (Cat 5 or higher) M12 Ethernet cable toeither Ethernet port.
- 2. Connect the other end of the cable to the network.
- 3. Optionally, use the other Ethernet port to daisy-chain to another Ethernet device.
- 4. If you did not connect both Ethernet ports, make sure that the unused port is covered with aconnector cap to keep dust and liquids from getting in the connector.

Note: Ethernet ports must have an approved cable or protective cover attached to the connector to guarantee IP67 integrity.

# <span id="page-12-0"></span>Hardware Installation

## <span id="page-12-1"></span>**Pre-Installation Checklist**

- 1. Setting the Rotary Switch
- 2. Connecting to the Network
- 3. Connecting the Power
- 4. Mounting the IOLM

## <span id="page-13-0"></span>**Setting the Rotary Switch**

You can use the rotary switches under the configuration window on the IOLM to set the lower 3-digits (8 bits) of the static IP address (192.168.11.XXX).

For example, the default IP address is 192.168.11.202. When the rotary switches are set to 000, the final segment of the IP address will remain at 202. However, if the rotary switches are changed to 065, then the IOLM module will obtain the IP address 192.168.11.65

If the rotary switches are set to a non-default position, the upper 9-digits (24 bits) of the IP address are then taken from the static network address. The switches only take effect during startup, but the current position is always shown on the  $\text{Help} \mid \text{SUPPORT}$  page.

Using the rotary switches to set the IP address may be useful in the following situations:

- A permanent method to assign IP addresses while setting machines for a special application where a PC or laptop is not available.
- A temporary method to assign IP addresses to several IOLMs so that they do not have duplicate addresses, making IP address configuration easier when using the web page. After using the web page to change the IP address, reset the rotary switches back to 000.

• An emergency method to reset the IOLM to factory defaults, so that software can be used to program the appropriate IP address, and then reset the switches to 000.

Note: If you set the network address using the rotary switches, the rotary switch setting overrides the network settings in the web interface when the IOLM is initially powered on or after cycling the power.

Note: The default subnet mask is 255.255.255.0

- 1. Gently swing open the switch window from the top to the bottom, allowing it to pivot on the hinge onthe bottom of the window.
- 2. Turn each dial to the appropriate position using a small flathead screwdriver.

Figure 3: Rotary Switches

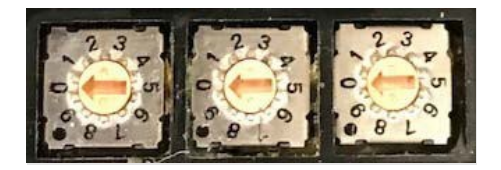

The default setting is 000 as shown above.

The arrow points to the switch location. 0 is located at the 9:00 position. Turn the dial clockwise to the appropriate setting.

3. Close the window and make sure that it snaps shut tightly. Note: Failure to close the configuration window properly may compromise IP67 integrity.

### <span id="page-15-0"></span>**Connecting the Network**

You can use this procedure to connect the IOLM to the network.

- 1. Securely connect one end of a shielded twisted-pair (Cat 5 or higher) M12 Ethernet cable toeither Ethernet port.
- 2. Connect the other end of the cable to the network.
- 3. Optionally, use the other Ethernet port to daisy-chain to another Ethernet device.
- 4. If you did not connect both Ethernet ports, make sure that the unused port is covered with aconnector cap to keep dust and liquids from getting in the connector.

Note: Ethernet ports must have an approved cable or protective cover attached to the connector to guarantee IP67 integrity.

## <span id="page-16-0"></span>**Connecting the Power**

You can use the following procedure to connect the IOLM to a power supply.

#### **A CAUSTION**

Note: Power should be disconnected from the power supply before connecting it to the IOLM. Otherwise, your screwdriver blade can inadvertently short your power supply terminal connections to the grounded enclosure.

- 1. Securely attach the power cable between the male power connector (PWR In) and the power supply.
- 2. Either attach a power cable between the female power connector and another device to which you want to provide power or securely attach a connector cap to prevent dust or liquids from getting into the connector. Contact your Customer Sales Representative if you need to order connector caps for the IOLM.
- 3. Apply the power and verify that the following LEDs are lit indicating that you are ready to attach your IO-Link or digital I/O devices.
- a. The VS LED lights.
- b. The **ETH1/ETH2** LED lights on the connected port.
- c. The MOD and NET LEDs are lit.
- d. The IO-Link LEDs  $\bigcirc$  flash (if no IO-Link device attached) or are lit if an IO-Link device is attached.

Note: It takes approximately 25 seconds after power-up for the IO-Link Master to be ready for operation.

If a PLC is connected, the NET LED is lit and green.

## <span id="page-17-0"></span>**Mounting the IOLM**

Use the following procedure to mount the IOLM. You can mount the IOLM on a mounting panel or a machine.

- 1. Verify that the mounting surface is level (flat) to prevent mechanical stress to the IOLM.
- 2. Attach the IOLM to the surface with two 6 mm  $(4<sup>n</sup>)$  screws and washers, torque down to 8 Nm (70.8 in-lbs).

#### Figure 4: Mounting the IOLM 8 PNIO L

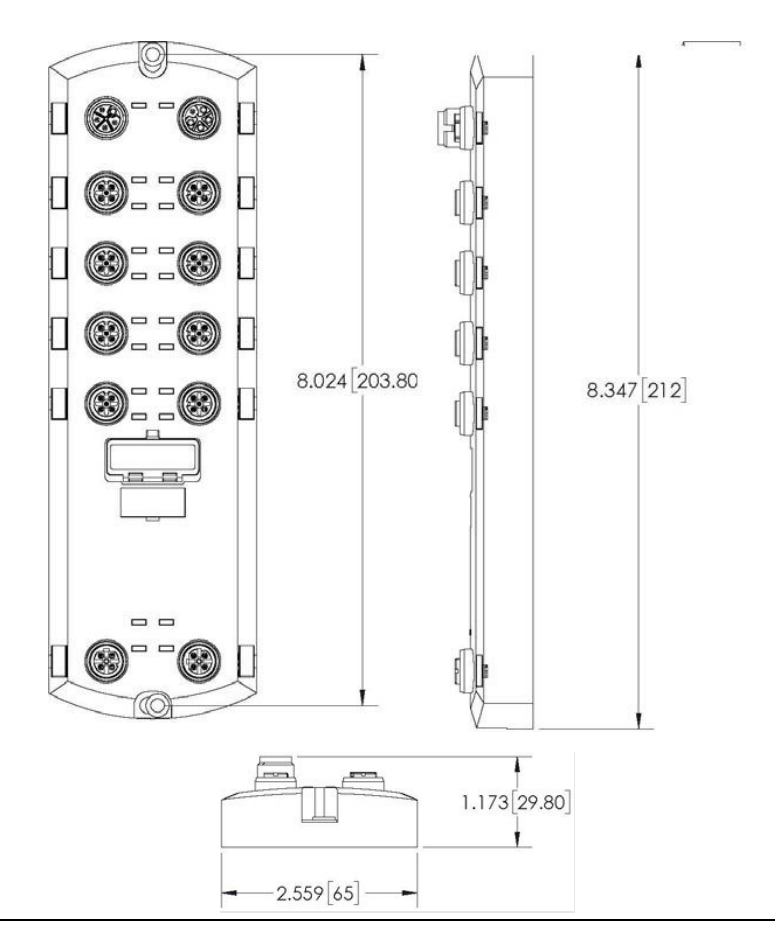

## <span id="page-19-0"></span>**IOLM Configuration**

The following is a checklist for configuration and setup of the IO-Link Master module and the PROFINET IO (PNIO) and Modbus/TCP.

- 1. Adding the IOLM to the controller.
- 2. Configure the IP address for the IOLM.
- 3. Assign the PROFINET Device Name.
- 4. Set the IO Device Update Time.
- 5. Configure the IO-Link ports.
- 6. Configure the IO-Link input device for PROFINET on the PLC.

Note: The following pages will provide a brief description of configuring the module with a PROFINET controller. For more detailed information on configuration over Modbus TCP, OPC-UA or MQTT, please consult GFK-3212, *RSTi-OM User Manual.*

### Adding the IOLM to the PROFINET Controller

To add the IOLM to the controller, select the appropriate device from the catalog, and click OK

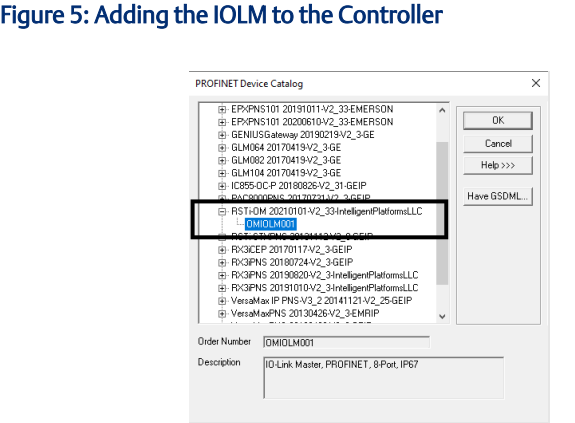

The PROFINET device will then added under the PROFINET controller or PROFINET section of the CPE. For more information, consult the RSTi-OM User Manual (GFK-3212).

#### Installing the GSDML File

Note: GSDML files are available at Emerson's support site. Please see the links provided at the end of this document.

1. Launch PAC Machine Edition.

Figure 6: Installing the GSDML File

2. From the Navigator, right-click on the PROFINET or PNC in the Hardware Configuration of the controller section and select Add IO-Device.

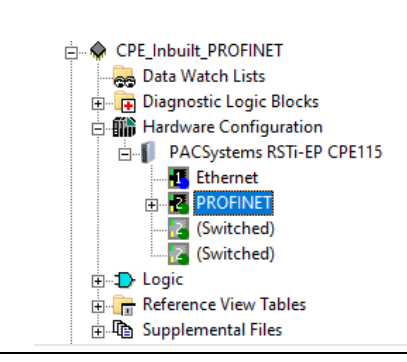

3. Navigate to the folder where the GSDML for IOLM is located, select the GSDML-xxxx.zip and click on Open.

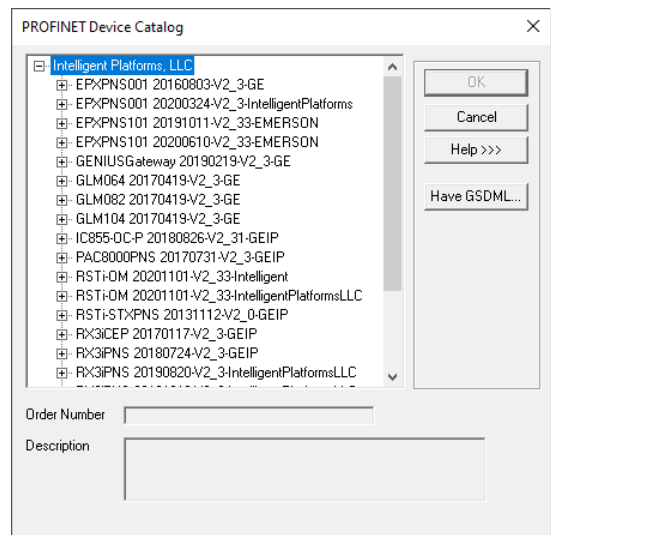

#### Figure 7: PROFINET Device Catalog

#### IP Address Configuration

RSTi-OM IOLM gateways support three methods for IP address assignment according to *GSDML Specification*.

- DCP The IOLM supports IP address assignment via Discovery and basic Configuration Protocol (DCP). See Section *Assigning an IP Address via IO Controller (DCP) of* GFK-3212 for procedures.
- DHCP The IOLM supports the Dynamic Host Configuration Protocol for IP address assignment. See Section *Assigning an IP Address via DHCP* of GFK-3212 for procedures.
- LOCAL The IOLM supports a device-specific method for IP address assignment. See Section *Assign IP Address Statically Using the Web Page* of GFK-3212 for procedures.

#### Device Name Assignment

The user will need to assign a device name to the IOLM during the initial setup.

The user can use PAC Machine Edition and its DCP tool or the IOLM's web interface.

For detailed information, please consult Section *Device Name* Assignment of the RSTi-OM User Manual (GFK-3212).

#### Setting the IO Device Update Time

The PROFINET device Update Rate can be set in the Inspector window of the PAC Machine Edition. The unit of update rate is in milli-seconds. The allowable rates are 8, 16, 32, 64, 128, 256, and 512.

The default update rate is 128ms

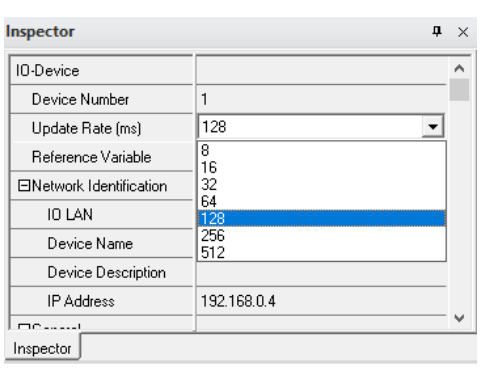

#### Figure 8: Device Update Time

### Configuring IO-Link Ports

The IO-Link Master gateway has two categories of IO modules: *IO-Link Port Modules* and *Port Status Modules.* IO modules are used to configure IO-Link ports and exchange PDI and PDO data with various IO-Link devices and digital I/O devices.

*IO-Link Port Modules* are used to configure the mode of an IO-Link port.

*Port Status Modules* is a 4-byte input-only module that provides status information of all IO-Link ports.

To access the modules to be configured under the IO-Link master, rightclick on the IOLM module in the Hardware configuration and select Change Module List.

For more information on the Configuration of IO-Link Ports, please consult Section *Configuring Link* Ports of the RSTi-OM User Manual (GFK-3212).

### PROFINET IO Configuration

For detailed instructions, PROFINET IO Reference Information of the RSTi-OM User Manual (GFK-3212).

## <span id="page-26-0"></span>**Web Interface**

The IOLM module's settings can be adjusted using the web interface. To access the interface, open a web browser and enter the IOLM's IP address.

Note: The IOLM default IP address is: 192.168.11.202 and the subnet mask is 255.255.255.0. You may need to change your laptop's or PC's IP address range to access the IOLM web interface.

Other web interface Uses:

- Upload the latest IOLM images or applications
- Set up user accounts with different user levels and passwords
- Load IODD files and configure IO-Link device parameters
- Implement manual or automatic data storage (upload or download)
- Implement device and/or data validation

# <span id="page-27-0"></span>Additional Information

User manuals, product updates, and other information sources are available on the Support website: <https://www.emerson.com/en-us/support>

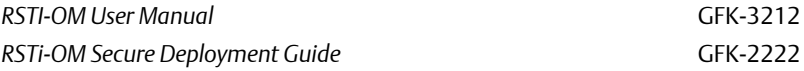

# <span id="page-28-0"></span>General Contact Information

Please visit us for product support or updated product information:

Online Technical Support

<https://www.emerson.com/en-us/support>

#### Additional Information:

https://www.emerson.com/industrial-automation-controls

All Rights Reserved.

We reserve the right to modify or improve the designs or specifications of the products mentioned in this manual at any time without notice. Emerson does not assume responsibility for the selection, use, or maintenance of any product. Responsibility for proper selection, use, and maintenance of any Emerson product remains solely with the purchaser.

©2021 Emerson Electric Co.

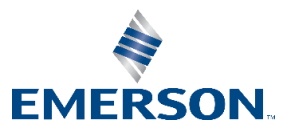